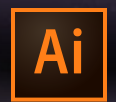

#### **CSPD 316 ILLUSTRATOR II**

**FEB 01–APR 26, 2018 | LAZARUS CENTER, ROOM 060 | THURSDAY 6:30–9:45p Instructor: Randy Morgan – morgan@studioix.com – 410-961-1969**

# **Adobe Illustrator CC 2018 Preferences**

Recommended custom settings to get the most for your creative workflow. Use the application menu, Illustrator CC > Preferences... or  $\mathcal{H}$ K

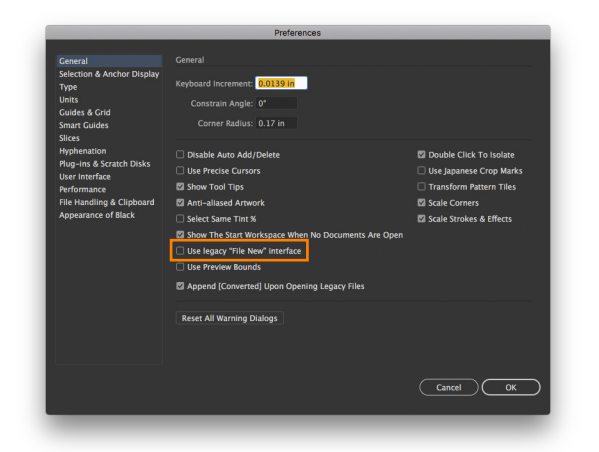

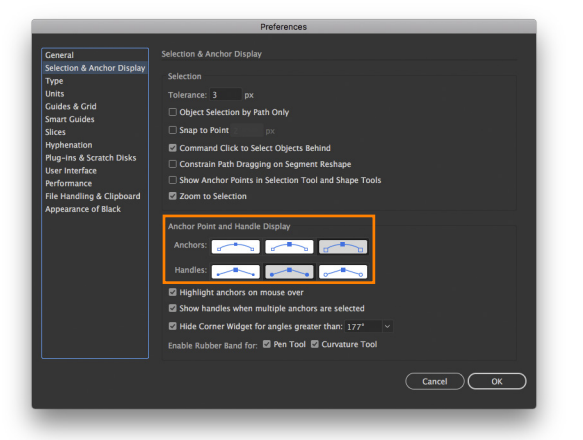

## **General** (⌘K)

**Use legacy "File New" interface** – enable if you prefer to use a streamlined interface when creating new documents

⍟ **Best Practice** – it's *best practice* quitting Illustrator after setting preferences to *lock in* your custom settings. Launch Illustrator again and get busy with your creative workflow.

### ⍟ **Restoring Default Preferences:**

Press and hold **Command + Option + Shift** while launching Illustrator. You'll get a prompt asking if you would like to reset the default preferences.

## **Selection & Anchor Display**

**Anchor Point and Handle Display:**

**Anchors** – select third option for larger handles

**Handles** – second option is default – solid fills for handles

Both are easier on the eyes :)

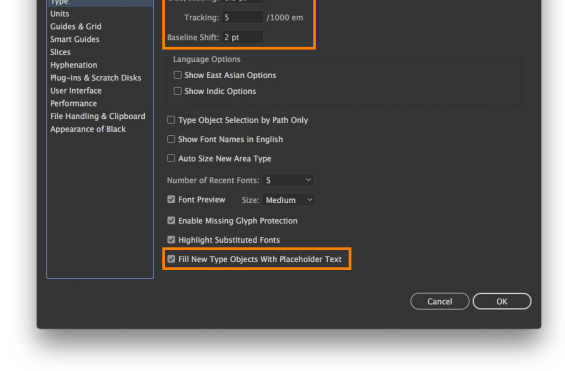

## **Type**

**Size/Leading** – enter 0.5 pt for exceptional control when using keyboard shortcuts, Option + Up/Down Arrows

**Tracking** – enter 5/1000 em for exceptional control when using keyboard shortcuts, Option + Left/Right Arrows for kerning and tracking

**Baseline Shift** – 2 pt (default)

**Fill New Type Objects With Placeholder Text** – enabled by default, disable to create empty text objects

⍟ **About ems** – a unit of measurement; an em unit is the width of a capital **M** in the selected font & point size

**Bonus: About ens** – another unit of measurement; an en unit is the width of a capital **N** in the selected font & point size

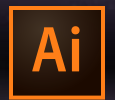

**CSPD 316 ILLUSTRATOR II FEB 01–APR 26, 2018 | LAZARUS CENTER, ROOM 060 | THURSDAY 6:30–9:45p**

**Instructor: Randy Morgan – morgan@studioix.com – 410-961-1969**

# **Adobe Illustrator CC 2018 Preferences**

Recommended custom settings to get the most for your creative workflow. Use the application menu, Illustrator CC > Preferences... or  $\mathcal{H}$ K

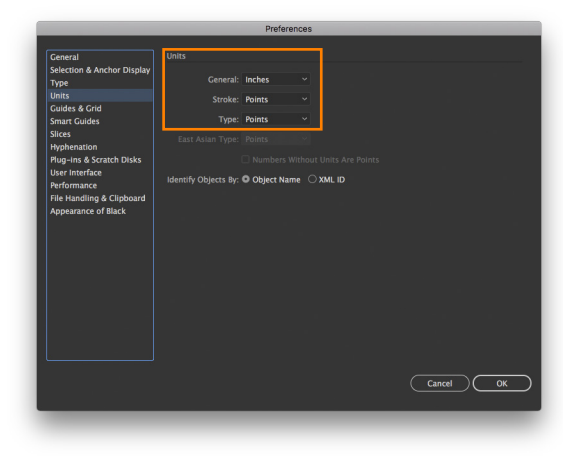

### **Units** (⌘,)

**General** – menu options of *points*, *picas*, *inches*, *millimeters* and *pixels* – select *inches* in the USA :)

**Stroke** – points is the default with menu options of *points*, *picas*, *inches*, *millimeters* and *pixels*

**Type** – points is the default with menu options of *points*, *inches*, *millimeters* and *pixels*

### **About Points (pt)**

**Points are a unit of measurement** used in page layout and graphic design. You probably don't think about points, but you use them everyday in applications like email, Microsoft® Word® and others to specify text size.

 $72$  points = 1 inch 1 point  $= 1/72$  inch Type is set at 12 points in your average text book. 14 points is the default size for type on Web pages.

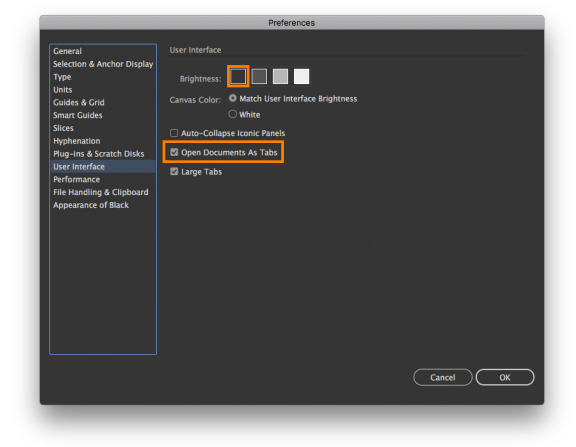

### **User Interface**

**Brightness** – dark side or light side – the choice is yours

**Open Documents as Tabs** – enabled by default

#### **Points to Inches Conversion**

 $72$  points = 1 inch 54 points = .75 inches or 3/4 inch  $36$  points = .5 inches or  $1/2$  inch 18 points = .25 inches or 1/4 inch 9 points = .125 inches or 1/8 inch 4.5 points = .0625 inches or 1/16 inch 3 points = .0417 inches